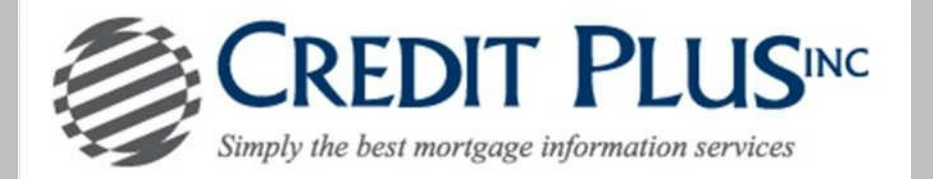

1. Start by logging into Credit Plus Inc and opening your borrowers file from the main page.

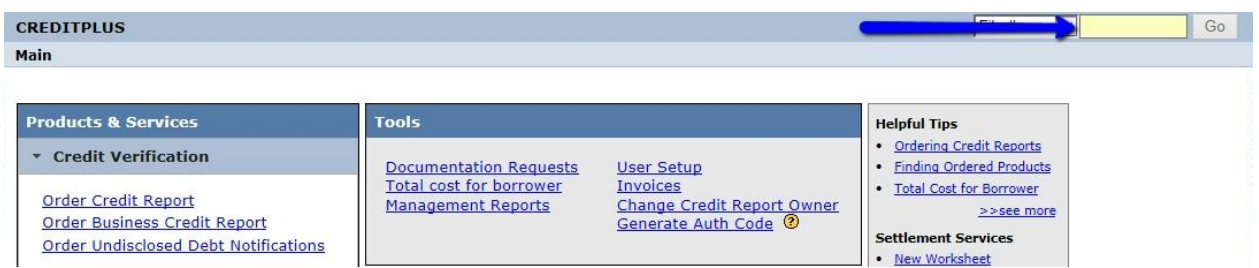

2. After opening the joint credit report number, uncheck the borrower you are removing from the loan and click "View".

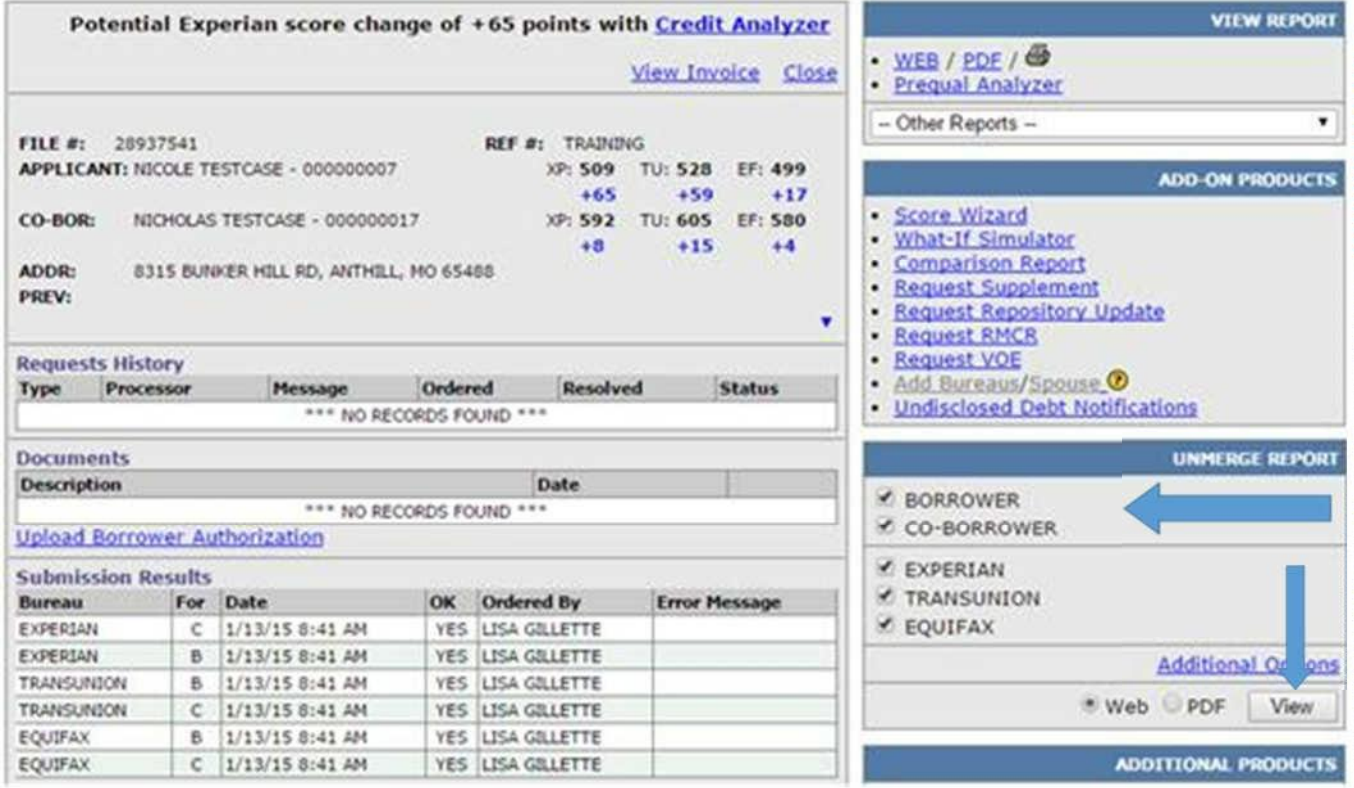

3. Once you have selected "View", select Create Unmerged Copy and then you will receive a new file number to reissue back into the loan and through an AUS.

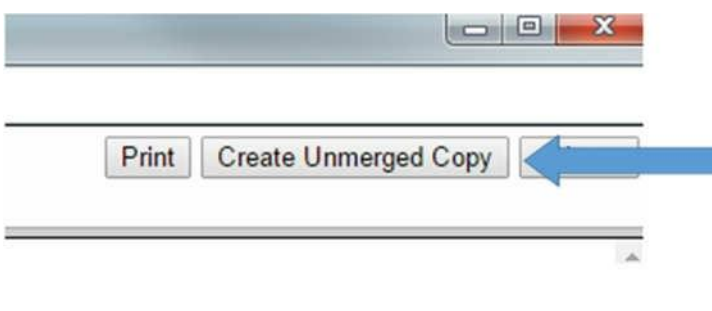

PLEASE LET US KNOW IF YOU HAVE ANY QUESTIONS OR CONCERNS AND WE WILL BE HAPPY TO HELP.